#### **NXP Semiconductors**

**Application Note** 

**Document Number: ANxxxx** 

## **Building U-Boot in CodeWarrior ARMv8**

#### 1. Introduction

This application note defines guidelines for configuring CodeWarrior for ARMv8 for U-Boot development.

This document explains:

- Installing standalone toolchain supplied with NXP Linux SDK
- Configuring CodeWarrior for ARMv8 for building U-Boot
- Building U-Boot with CodeWarrior for ARMv8

#### Contents

| 1. | Introduction                            | 1 |
|----|-----------------------------------------|---|
| 2. | Preliminary background                  | 2 |
| 3. | Changes in CodeWarrior ARMv8 stationery |   |
|    | project                                 | 2 |
| 4  | Dobugging                               | - |

### 2. Requirements

For building U-Boot using CodeWarrior for ARMv8, is necessary a host computer with Linux OS and CodeWarrior for ARMv8 Linux version installed.

© Freescale Semiconductor, Inc., 2016. All rights reserved.

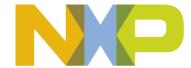

### 3. Installing SDK standalone toolchain

Linux SDK provides a standalone toolchain which can be used for building different application outside Yocto. In our case, we can use the standalone toolchain for building U-Boot using CodeWarrior for ARMv8.

To build and install the standalone toolchain with Yocto, perform these steps:

```
$ cd build_<machine>_release
$ bitbake fsl-toolchain
$ cd build_<machine>_release/tmp/deploy/sdk
$ ./fsl-qoriq-glibc-<host-system>-<core>-toolchain-<release>.sh
```

NOTE The default installation path for the standalone toolchain is: /opt/fsl-qoriq/. You need to specify this path while installing the standalone toolchain. For additional information about building and installing the standalone toolchain with Yocto, see SDK Knowledge Center.

### 4. Configuring CodeWarrior for ARMv8 for building U-Boot

To create a project for building U-Boot inside CodeWarrior for ARMv8, perform these steps:

- 1. Choose File > New > C Project
- 2. Specify the project name and select Empty Project as Project type
- 3. Uncheck the **Use default location** and use the Browse button to find the location for U-Boot source
- 4. Chose Cross GCC as Toolchain
- 5. Click Next

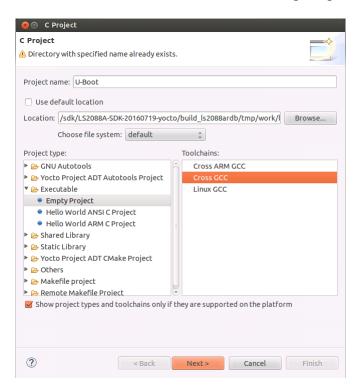

6. Choose both Debug and Release configurations and click Next

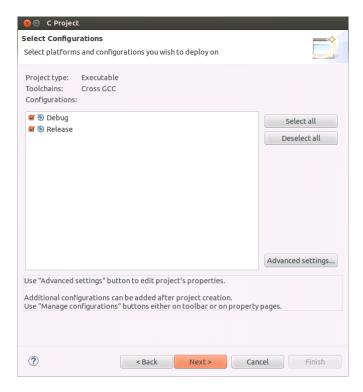

7. Specify the Cross compiler prefix, Cross compiler path and click Finish

#### Configuring CodeWarrior for ARMv8 for building U-Boot

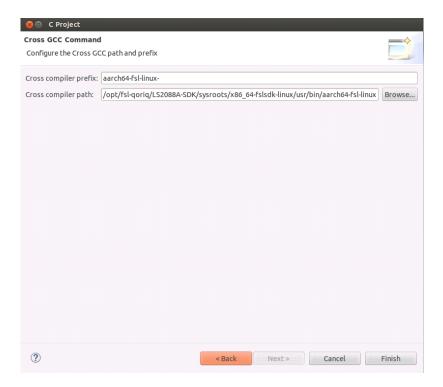

8. Project is created and will appears in Project Explorer view

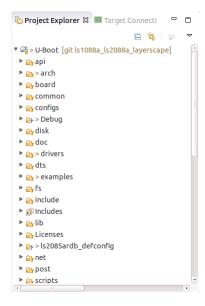

9. Go to **Project > Properties > C/C++** build, select **Builder settings** and uncheck **Generate Makefiles automatically** 

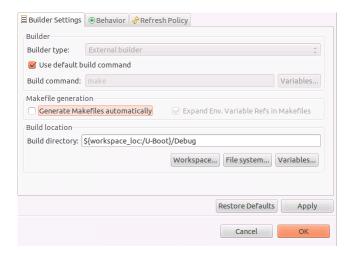

- 10. Update the **Build directory** with U-Boot source code path
- 11. Select **Behavior**, empty the **Build (incremental build)** field and change clean to distclean in **Clean** field

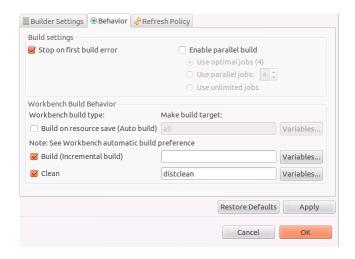

12. Go to **Project > Properties > C/C++ build > Environment** and add environmental variables for:

Name: CROSS\_COMPILE Value: aarch64-fsl-linux-Click Add to all configuration

Name: **ARCH** Value: **arm64** 

Click Add to all configuration

Name: **SDKTARGETSYSROOT** 

Value: /opt/fsl-qoriq/LS2088A-SDK/sysroots/aarch64-fsl-linux

Click Add to all configuration

NXP Semiconductors 5

# **NOTE** SDK toolchain is a sysrooted toolchain. This means that GCC will start to look for target fragments and libraries starting from the path specified by the sysroot option.

Name: PATH

Value: /opt/fsl-qoriq/LS2088A-SDK/sysroots/x86 64-fslsdk-linux/usr/bin:/opt/fsl-

qoriq/LS2088A-SDK/sysroots/x86 64-fslsdk-linux/usr/bin/aarch64-fsl-linux:/usr/sbin:/bin

Click Add to all configuration

Name: KCFLAGS

Value: "--sysroot=\${ SDKTARGETSYSROOT }"

Click Add to all configuration

13. Go to **Project > Properties > C/C++ build > Settings** and uncheck **Elf Parser** and check on **GNU Elf Parser** 

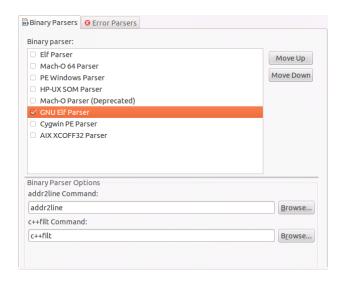

## 5. Building U-boot using CodeWarrior for ARMv8

In order to build U-Boot using CodeWarrior for ARMv8, two build activities must be created under **Project > Make Target > Build** from the menu bar.

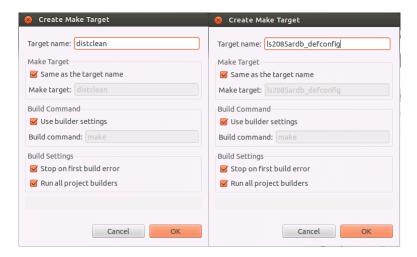

Once configured we have two build targets.

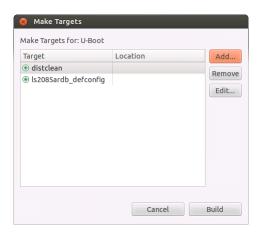

Go to **Project > Make Target > Build**, select **distclean** and click **Build**. A "make distclean" command will run removing all the object and temporary files. Below message will be displayed when build is complete in **Console** view.

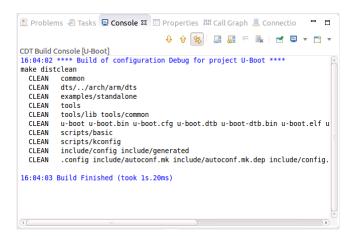

#### Building U-boot using CodeWarrior for ARMv8

Go again to **Project > Make Target > Build**, select **ls2085ardb\_defconfig** and click **Build**. A "make ls2085ardb\_defconfig" command will run and configure the U-Boot to be built for LS2088ARDB board in this case.

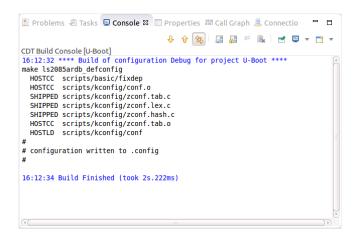

To build U-Boot, go to **Project > Build Project** from the menu bar. Below message will be displayed when build is complete in **Console** view.

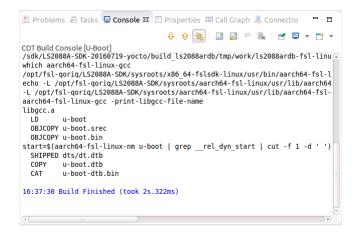

How to Reach Us:

Home Page:
nxp.com

E-mail: nxp.com/support Information in this document is provided solely to enable system and software implementers to use Freescale products. There are no express or implied copyright licenses granted hereunder to design or fabricate any integrated circuits based on the information in this document. Freescale reserves the right to make changes without further notice to any products herein.

Freescale makes no warranty, representation, or guarantee regarding the suitability of its products for any particular purpose, nor does Freescale assume any liability arising out of the application or use of any product or circuit, and specifically disclaims any and all liability, including without limitation consequential or incidental damages. "Typical" parameters that may be provided in Freescale data sheets and/or specifications can and do vary in different applications, and actual performance may vary over time. All operating parameters, including "typicals," must be validated for each customer application by customer's technical experts. Freescale does not convey any license under its patent rights nor the rights of others. Freescale sells products pursuant to standard terms and conditions of sale, which can be found at the following address: <a href="mailto:nxp.com/SalesTermsandConditions">nxp.com/SalesTermsandConditions</a>.

Freescale, the Freescale logo, CodeWarrior, QorlQ, and Processor Expert are trademarks of Freescale Semiconductor, Inc., Reg. U.S. Pat. & Tm. Off. All other product or service names are the property of their respective owners.

© 2016 Freescale Semiconductor, Inc.

Document Number: ANxxxx 29 September 2016

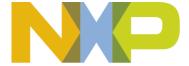